### **Ordering NVIVO Products in Mustang Market**

*Note: A Shopper or Requisitioner role is required to complete these steps. Please email [procurement@uwo.ca](mailto:procurement@uwo.ca) for additional assistance.*

### **Step 1: Login into Mustang Market**

From the [Financial Services](https://www.uwo.ca/finance/) website, select the Mustang Market login link:

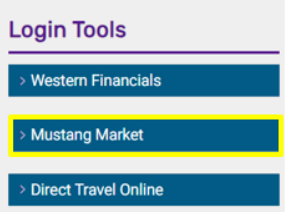

# **Step 2: Navigate to the NVIVO catalogue in Mustang Market**

Under the Computers/Business Products category, click on the NVIVO product catalogue:

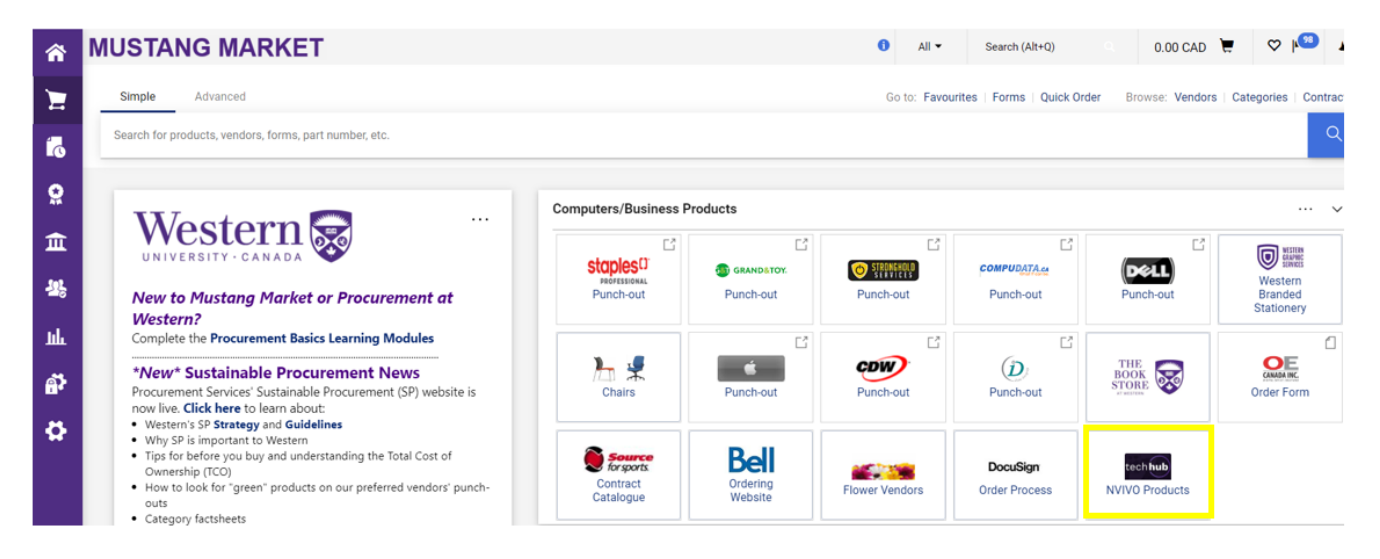

# **Step 3: Find your product**

In the Search field, enter a search term or leave this field blank to return all products\*. Click on the magnifying glass icon to view the catalogue results.

*\*Due to the minimal number of products, leaving the search field empty is preferred to ensure you will see all available products.*

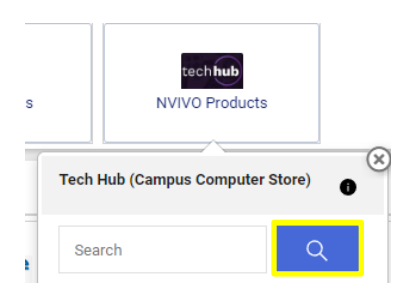

From the product list, select your required product and click the **Add to Cart** button:

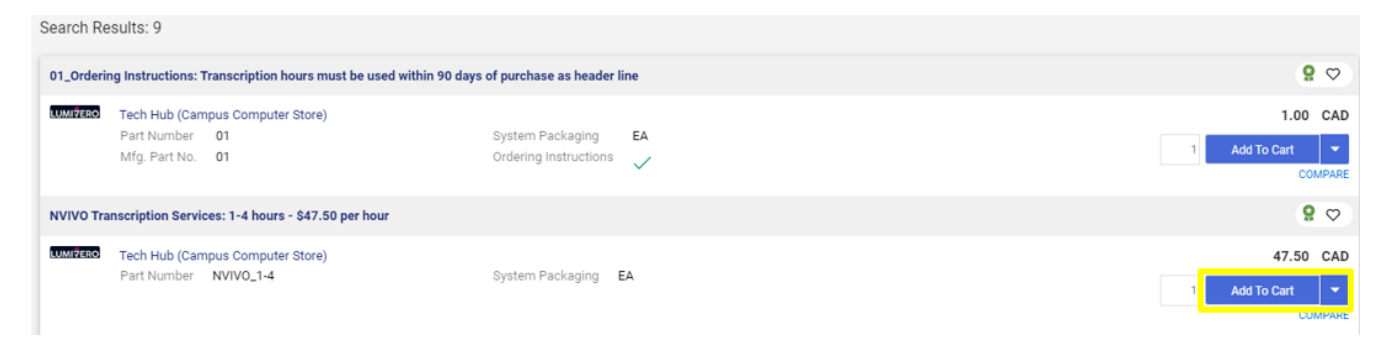

# **Step 4: Checkout your order**

Click on the cart icon in the top right corner of the screen. Then select **Checkout.**

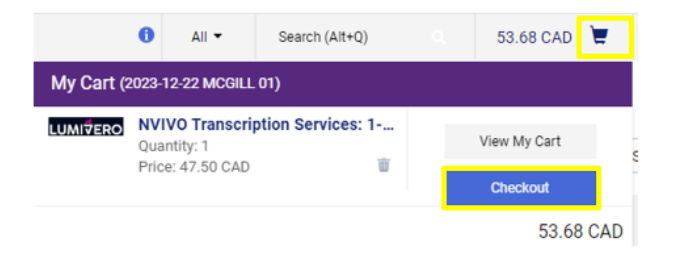

Enter your Speedcode and Account code and then submit your requisition.

For assistance with completing your requisition, or any other Mustang Market tasks, please refer to the **[Requisitioner](https://www.uwo.ca/finance/restricted/training_reference_content/procurement/documents/Final%20Mustang%20Market%20Requisitioner%20User%20Guide.pdf) User Guide.**